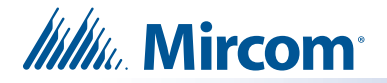

# **Instructions d'installation du TX3-TOUCH-UPS-KIT**

## **A. Contenu du paquet**

- Bloc d'alimentation sans coupure APC Back-UPS (modèle : BE 550G, puissance : 550VA 120V), y compris la documentation  $\boxed{\odot \odot}$ du fabricant et le câble USB A mâle vers USB B mâle (illustré à droite).
- 2 câbles d'extension USB sur Ethernet (illustrés à droite). Utilisez un câble Ethernet (non fourni) si vous avez besoin d'une plus grande distance. La distance maximale est de 46 m (150 pieds).

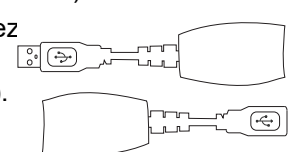

## **B. Connectez le câble USB**

La connexion USB entre l'alimentation sans interruption et la touche TX3 (en conjonction avec le logiciel APC) garantit que la touche TX3 s'éteindra correctement lors d'une panne de courant.

### **Note: Lisez la documentation du fabricant fournie avec l'alimentation sans coupure.**

1. Connectez le port USB de l'alimentation sans coupure au port USB de la touche TX3.

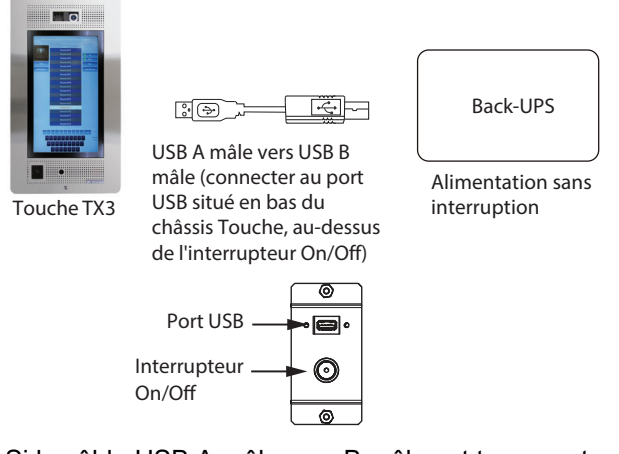

Si le câble USB A mâle vers B mâle est trop court, utilisez un câble Ethernet (non fourni) et les câbles d'extension USB sur Ethernet fournis, comme indiqué ci-dessous. La distance maximale est de 46 m (150 pieds).

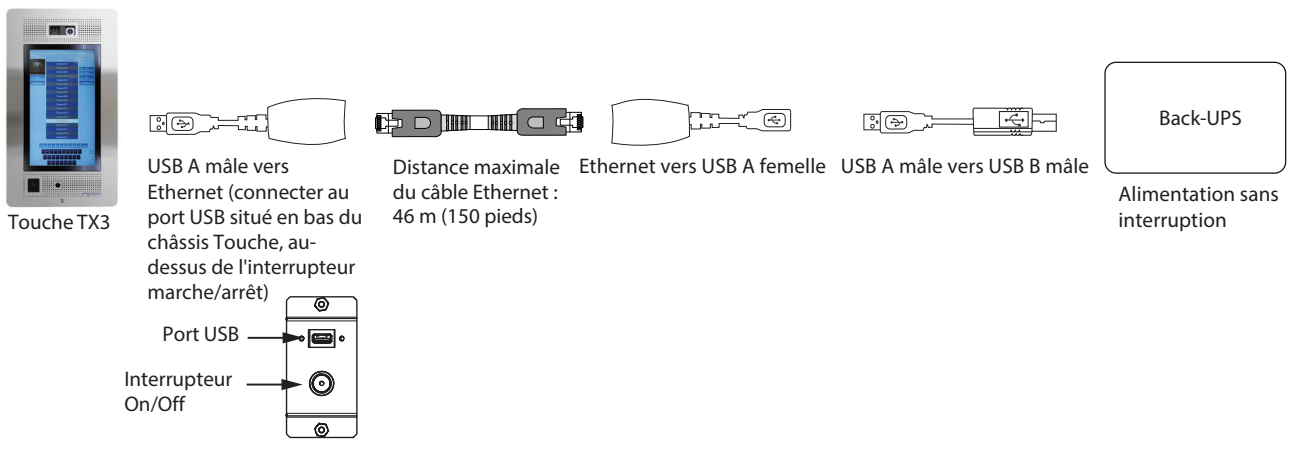

2. Allez à la page 2.

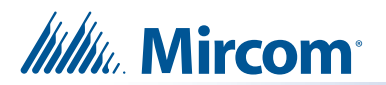

## **C. Connecter le câble d'alimentation**

### **Note: Lisez la documentation du fabricant fournie avec l'alimentation sans coupure.**

1. Connectez le câble d'alimentation entre les bornes **Line** de l'alimentation TX3-PS24-5A et l'une des **prises de la batterie de secours + protection contre les surtensions** de l'alimentation sans coupure.

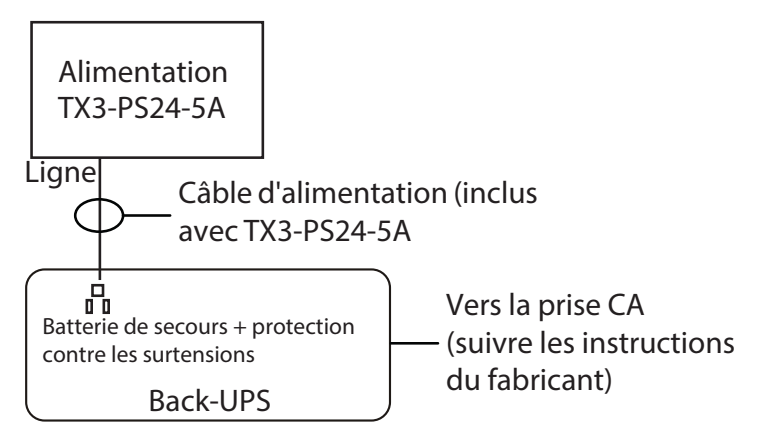

- 2. Suivez la documentation du fabricant pour mettre sous tension l'alimentation sans coupure.
- 3. Passez à la page 3.

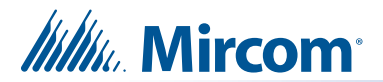

## **D. Installer le logiciel APC PowerChute édition personnelle (installations existantes uniquement)**

### **Note: Si vous installez TX3-TOUCH-UPS-KIT dans une installation de la touche TX3 existante, vous devez installer le logiciel APC sur la touche TX3.**

Le logiciel APC (en conjonction avec le câble USB) garantit que la touche TX3 s'éteindra correctement lors d'une panne de courant.

#### **1. Sauvegarder le travail sur une clé USB**

**Note :** Pour des raisons de sécurité, sauvegardez le travail sur une clé USB.

1. Sur l'écran tactile principal, entrez **9999**.

La fenêtre du code d'accès administrateur s'affiche.

- 2. Saisissez le mot de passe pour vous connecter au système et appuyez sur **OK** (par défaut, il n'y a pas de mot de passe).
- 3. IInsérez une clé USB dans le port USB situé au-dessus de l'interrupteur On/Off de la touche TX3.
- 4. Sélectionnez **Fichier Sauvegarde** dans la barre de menus. La fenêtre **Tâches de sauvegarde** s'affiche.
- 5. Sélectionnez **Sauvegarder uniquement la tâche en cours**.
- 6. Cliquez sur **Parcourir** et choisissez le lecteur flash USB comme emplacement pour stocker les fichiers de sauvegarde.
- 7. Cliquez sur **Sauvegarder maintenant**.

#### **Installer le logiciel APC PowerChute édition personnelle**

- **Note :** Avant d'installer le logiciel, connectez l'alimentation sans coupure à la touche TX3 comme décrit dans la section B à la page 1.
- 1. Lisez la documentation du fabricant pour savoir comment obtenir le logiciel APC PowerChute édition personnelle.
- 2. Transférez le logiciel APC sur une clé USB.
- 3. Sur la touche TX3, sélectionnez **Fichier Arrêter Quitter vers Windows** dans la barre de menu.
- 4. Cliquez sur **Oui**.

Le logiciel de la touche TX3 se ferme et l'explorateur Windows apparaît.

- 5. Insérez la clé USB dans le port USB situé au-dessus de l'interrupteur On/Off de la touche TX3.
- 6. Dans l'explorateur Windows, double-cliquez sur l'icône de la clé USB.
- 7. Double-cliquez sur le fichier **exe** du logiciel APC.
- 8. Suivez les instructions à l'écran pour installer le logiciel.
- 9. Au cours de l'installation, il se peut qu'un **avertissement de prise en charge de la mise en veille prolongée** s'affiche. C'est normal. Cliquez sur **OK** pour cet avertissement.
- 10. Une fois le logiciel installé, double-cliquez sur le dossier **Bureau**, puis sur l'icône **Redémarrer** pour redémarrer la touche TX3.

Si vous avez des questions, contactez-nous à l'adresse suivante

**http://www.mircom.com Téléphone :** 1-905-660-4655 **Sans frais :** 1-888-647-2665